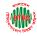

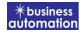

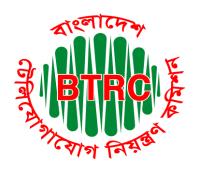

### Bangladesh Telecommunication Regulatory Commission Licensing and Management System (LIMS)

# User's manual for the Applicant Version 1

Developed by
Business Automation Ltd
BDBL Bhaban, Level-9,
12 Kawran Bazar, Dhaka-1215, Bangladesh.
Phone +8809602666777
email: <a href="mailto:sales@batworld.com">sales@batworld.com</a>

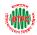

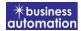

### Sign Up Instructions for use:

To access the system, log in at <a href="https://lims.btrc.gov.bd/">https://lims.btrc.gov.bd/</a>. First time you need to register yourself through OTP or email.

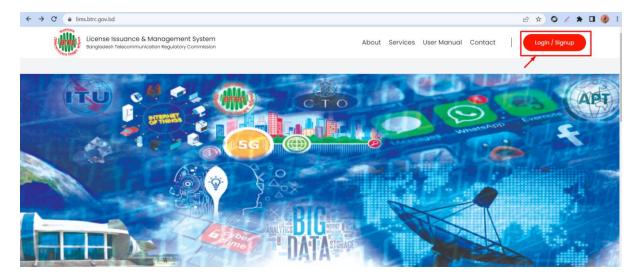

### New Sign Up:

To use the license issuance and management system, users must first register by providing personal information such as name, email address and mobile number. Users will then receive an OTP on their registered mobile number (one-time password), which they provide to the system to verify their identity. After successful verification, users will receive a confirmation email.

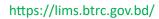

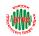

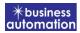

| Mobile Num  | ber *                          |
|-------------|--------------------------------|
| ▼ +88       | 01771800986                    |
| Name *      |                                |
| Md.Zubair S | harif                          |
| Email *     |                                |
| mathzubaii  | r@gmail.com                    |
|             | Organization Name *            |
| Enter Comp  | oany / Organization Name       |
| Gender      |                                |
| Male        | Female Others                  |
|             | Signup                         |
|             | Or                             |
| A           | Alradey have an account? Login |
|             | Back to Home                   |

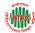

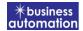

### **Existing Sign Up:**

To use the license issuance and management system, users must first register by providing personal information such as name, email address and mobile number and company name. Those who provide them in the system need to verify their identity. After successful verification, users will receive a confirmation email.

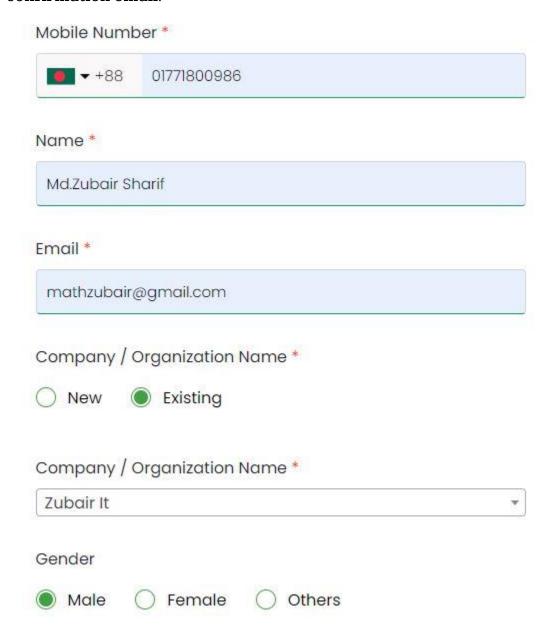

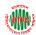

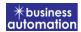

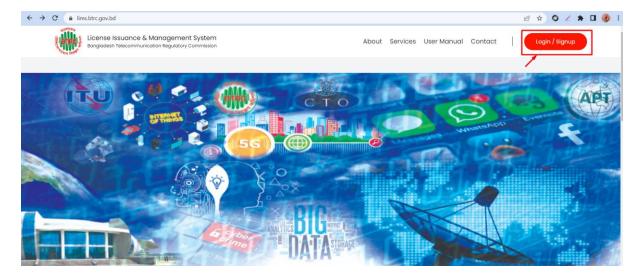

### Log In:

Provide your mobile number and then click on Next button. You will receive an OTP on your registered mobile number. Provide OTP and then login.

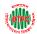

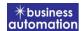

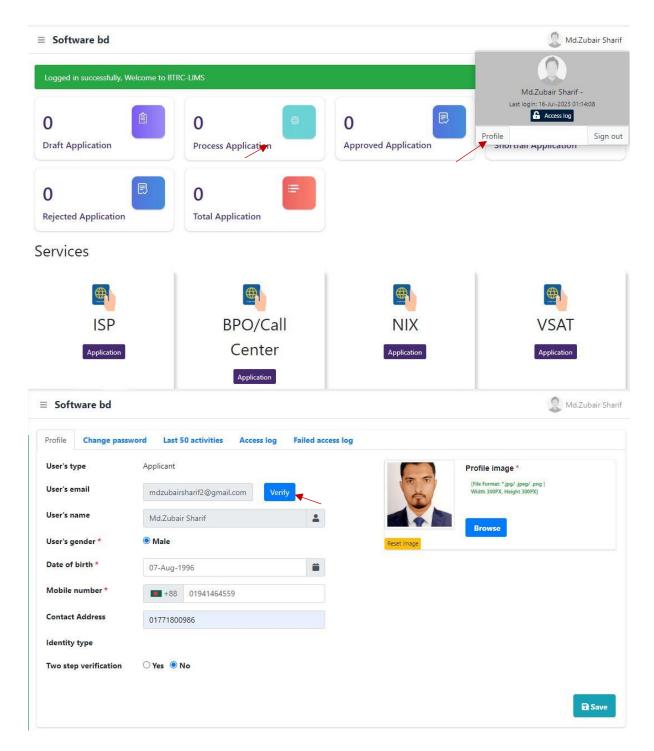

> You have to complete the mail verification by clicking on the verify button indicated for your email verification.

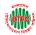

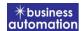

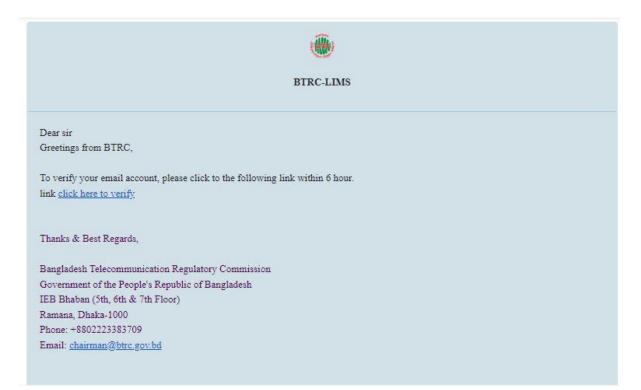

> Verify mail will come in your mail, by clicking on which you have to verify within 6 hours.

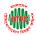

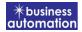

## Please set your password

| New Password         | •••••               |                                                       |
|----------------------|---------------------|-------------------------------------------------------|
|                      | Show                | <u></u>                                               |
| Confirm New password | •••••               |                                                       |
|                      |                     | haracters at least 1 Alphabet,<br>Special Character ] |
| I have read and a    | gree to terms and ( | cond <mark>it</mark> ions.                            |
| Already have an acc  | ount? <b>Login</b>  | Save and Continue                                     |

> Once the verification is done, set the new and confirm password, click save and continue according to the conditions and save your password.

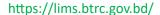

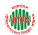

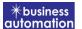

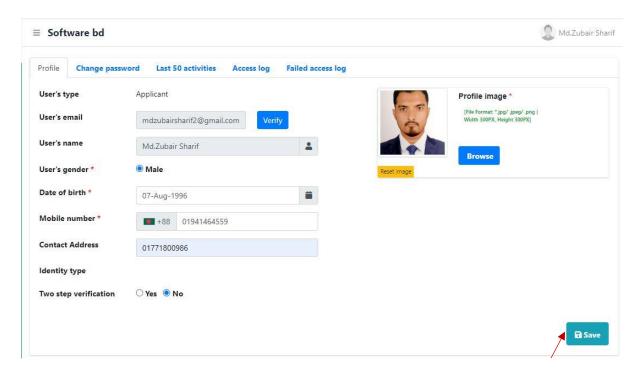

Click on the given save button to save your profile.

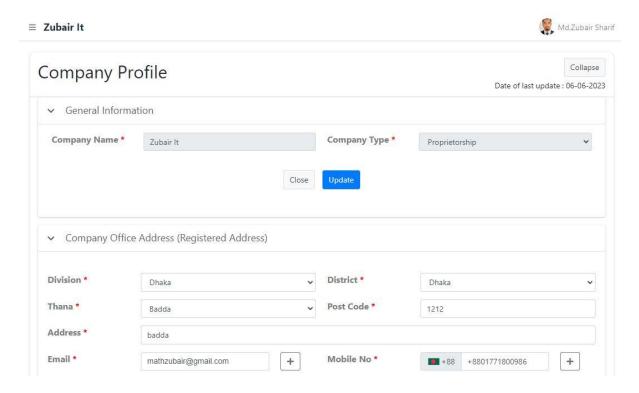

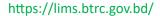

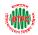

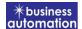

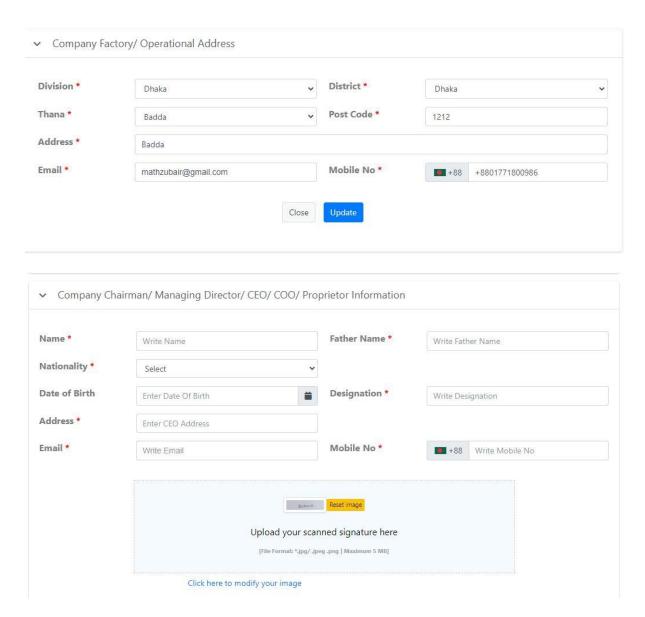

Create Company Profile by filling the following items according to the instructions.

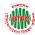

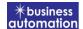

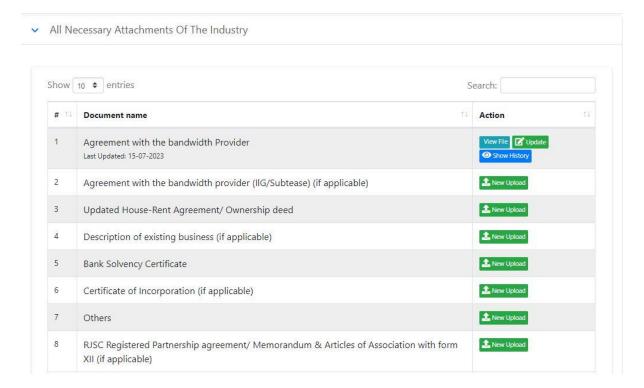

> The required information of company is given here.

#### **Login With Phone:**

To use the license issuance and management system, users must first register by providing personal information such as name, email address and mobile number. Users will then receive an OTP on their registered mobile number (one-time password), which they provide to the system to verify their identity. After successful verification, users will receive a confirmation email.

### Login With Email:

After logging in with the phone number, after verifying the email, we can log in with the Email address and Password according to the following page when logging in later.

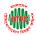

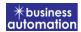

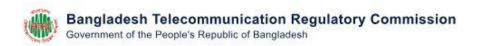

### Login

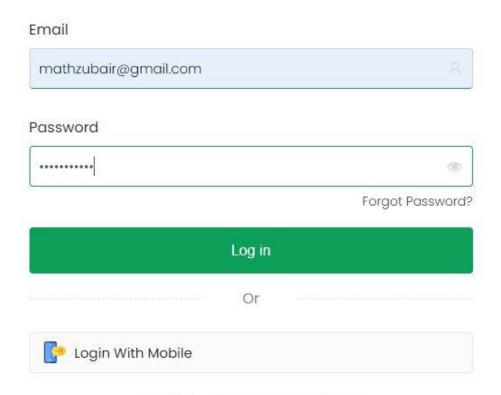

Don't have an account? Sign Up

### LIMS Log in:

To log into the LIMS system, visit the link <a href="https://lims.btrc.gov.bd/">https://lims.btrc.gov.bd/</a>. In case of using BTRC LIMS Portal user has to Log in/ Sign up. In that case LIMS Log in/ Sign up usage guidelines can be followed.